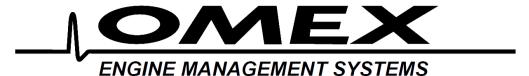

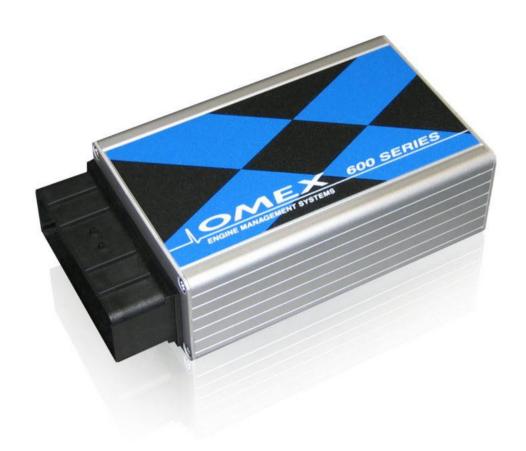

# 600 Series ECU

Tuning Manual OMEM600

www.omextechnology.com

| 1 | Ir  | ntroduction                  | .5  |  |  |  |  |  |  |  |  |
|---|-----|------------------------------|-----|--|--|--|--|--|--|--|--|
|   | 1.1 | What this manual covers      | . 5 |  |  |  |  |  |  |  |  |
|   | 1.2 | How to use this manual       | . 5 |  |  |  |  |  |  |  |  |
|   | 1.3 | Notation Used in This Manual | . 5 |  |  |  |  |  |  |  |  |
| 2 | S   | etup Procedure               | .6  |  |  |  |  |  |  |  |  |
| 3 | S   | Software8                    |     |  |  |  |  |  |  |  |  |
| 4 | S   | ensor Setup                  | .9  |  |  |  |  |  |  |  |  |
|   | 4.1 | Throttle Position Sensor     | 9   |  |  |  |  |  |  |  |  |
|   | 4.2 | MAP Sensor for Engine Load   | .9  |  |  |  |  |  |  |  |  |
|   | 4.3 | Coolant Temperature sensor   | 10  |  |  |  |  |  |  |  |  |
|   | 4.4 | Air Temperature sensor       | 11  |  |  |  |  |  |  |  |  |
|   | 4.5 | Barometric Pressure          | 12  |  |  |  |  |  |  |  |  |
|   | 4.6 | Road Speed Sensor            | 12  |  |  |  |  |  |  |  |  |
|   | 4.7 | Crank Sensor                 | 12  |  |  |  |  |  |  |  |  |
|   | 4.8 | Trigger Wheel                | 13  |  |  |  |  |  |  |  |  |
|   | 4.9 | Ignition Timing Alignment    | 15  |  |  |  |  |  |  |  |  |
| 5 | Α   | uxiliary Inputs and Outputs  | 16  |  |  |  |  |  |  |  |  |
| 6 | N   | lap Axes                     | 18  |  |  |  |  |  |  |  |  |
|   | 6.1 | Engine Speed                 | 18  |  |  |  |  |  |  |  |  |
|   | 6.2 | Engine Load                  | 18  |  |  |  |  |  |  |  |  |
| 7 | R   | ev Limits                    | 21  |  |  |  |  |  |  |  |  |
| 8 | В   | asic Fuel Setup              | 22  |  |  |  |  |  |  |  |  |
|   | 8.1 | Battery Voltage Compensation | 23  |  |  |  |  |  |  |  |  |
| 9 | lo  | gnition Setup                | 25  |  |  |  |  |  |  |  |  |

| 9.1   | Dwell Control                    | . 25 |
|-------|----------------------------------|------|
| 10 D  | ashboard                         | . 27 |
| 10.1  | Tacho                            | . 27 |
| 10.2  | Shift Light                      | . 27 |
| 10.3  | Gear dependent shift light speed | . 27 |
| 11 G  | ear Recognition                  | . 28 |
| 12 E  | ngine Start Condition            | . 29 |
| 12.1  | Ignition                         | . 29 |
| 12.2  | Fuel                             | . 29 |
| 13 ld | lle Strategies                   | . 31 |
| 13.1  | Without air bypass idle motor    | . 31 |
| 13.2  | With air bypass idle motor       | . 32 |
| 14 T  | ransient Conditions              | . 37 |
| 14.1  | Acceleration Fuel                | . 37 |
| 14.2  | Deceleration Fuel Cut Off        | . 39 |
| 15 C  | onditions Corrections            | . 40 |
| 15.1  | Coolant Temperature              | . 40 |
| 15.2  | Air Temperature                  | . 40 |
| 15.3  | Barometric Pressure              | . 41 |
| 16 C  | old Engine Running               | . 42 |
| 17 O  | xygen Feedback                   | . 43 |
| 17.1  | Narrowband                       | . 43 |
| 17.2  | Wideband                         | . 46 |
| 18 C  | ooling Fans                      | . 47 |

| 19 | Knock Control                 | 48 |
|----|-------------------------------|----|
| 20 | Full Throttle Gearshift       | 49 |
| 21 | Turbo Boost Control           | 52 |
| 22 | Anti-lag                      | 53 |
| 23 | VTEC Cam Control              | 54 |
| 24 | Alt Function                  | 55 |
| 25 | User1                         | 56 |
| 26 | Launch Control                | 57 |
| 2  | 26.1 Turbocharged engines     | 57 |
| 2  | 26.2 Non-Turbocharged engines | 59 |
| 27 | Password                      | 60 |

### 1 Introduction

Thank you for choosing Omex Engine Management. This manual is written to help the user through the specifics of tuning the OMEM600 ECU. It is essential that the user reads all of the Omex manuals before attempting to install the system and before attempting to start the engine. Incorrect use of the Omex system could potentially lead to damage to the engine and personal injury. If you have any doubts about fitting these parts or using the software then please contact Omex for help.

As the system is computer based, technical support is given on the assumption that the user is able to perform simple Windows based operations. The user will also need access to email as Omex will nearly always require a copy of the calibration in the ECU to give support.

Omex may not be held responsible for damage caused through following these instructions, technical, or editorial errors or omissions. If you have any doubts about fitting these parts or using the software then please contact Omex for help.

### 1.1 What this manual covers

This manual covers the tuning of your Omex 600 ECU. Installation of the ECU and software use are in-part covered, but there are separate manuals available that cover these topics in more depth.

### 1.2 How to use this manual

Chapter 2. Setup Procedure, runs you through a typical setup, directing you to the appropriate detailed chapters when required.

### 1.3 Notation Used in This Manual

Menu commands are signified in bold type with a pipe symbol | between each level of the menu.

For example, File | Open indicates that you should click on the Open option in the File menu.

# 2 Setup Procedure

The following is a guide to starting an engine with a new Omex ECU.

### Installation

The installation of the ECU and associated hardware is covered in the 'Installation Manual'.

#### **Software**

Follow the 'Software' chapter of this manual for instructions on how to connect to your ECU and send your startup calibration.

### Setup before mapping

Follow the 'Sensor Setup' chapter.

Follow the 'Rev Limits' chapter.

Follow the 'Map Axes' chapter (advanced users only).

Follow the 'Auxiliary Inputs and Outputs' chapter, though we suggest that all non-essential functions (e.g. full throttle gearshift) are disabled until fuel and ignition mapping is complete.

For many engine configurations, the majority of these sections can be ignored as the start-up calibration will be set to suit the standard engine. Refer to the calibration's notes field for information about sensors used in the calibration.

#### First start fuel

When attempting to start the engine for the first time you may need to change the injector scaling as the fuel requirements, injector flowrates, and fuel pressure vary between engines. The option **Microsec/bit** is a linear scaling factor. A higher number is more fuel, a lower number is less.

### First start ignition timing

Follow the 'Ignition Timing Alignment' section of the 'Sensor Setup' chapter.

#### Main fuel and ignition mapping

Ensure before mapping that the oxygen feedback is disabled by setting **Standard | OX FB | OX FB Rate** = 0.

If a road car, calibrate the injector battery voltage offsets before much mapping is done.

Map all fuel and ignition in steady state conditions.

Calibrate warm running transient fuel.

Calibrate warm engine starting fuel.

### Cold starting / running setup

It is important to calibrate the cold running in the correct order as some of the tables are in effect all of the time and so will affect the results of others.

Start engine from cold however you can (ignoring the cold cranking fuel for now), and calibrate the **Coolant Fuel trim table** and the **Accel Coolant trim table**. The **Coolant fuel trim table** is used for steady-state engine running, and the **Accel Coolant trim table** for increased acceleration fuel whilst cold. Refer to the relevant sections for further advice on this.

When the cold running is complete, you can calibrate cold starting. Refer to the relevant section for advice on this.

# 3 Software

### Installing the software

Run **SetupMAP4000.x.xx.xx.exe** and follow the onscreen instructions.

### **Connection port**

The ECU requires an RS232 serial connection. Desktop PCs and older laptops will have 9pin D shaped ports on them marked COM for this type of communication. If you have this port then this is the best to use for communication with the ECU. If your PC does not have one of these ports then you will need to use an adapter. We suggest using the USB to RS232 adapter from 'ATEN' as the software has been specifically designed for this adapter.

### Connecting to the ECU

- Ensure that if you are using an adapter, the drivers software from the adapter manufacturer has been installed.
- Join the data lead between the ECU and the PC
- Open MAP4000 from the 'Start bar'
- ECU | Connection Setup and select your port from the list
- ECU | Connect
- Ignition ON (do not crank the engine)
- The 'Receiving Calibration' bar will start moving across. When completed, you are connected to the ECU.

### Sending the startup calibration to the ECU

It is not possible to start a new calibration from File | New. Please contact Omex for a suitable start-up calibration.

- Save the start-up calibration from the start-up disk or email to the hard-drive in the location Documents\OMEX\MAP4000\Calibrations. (note that this folder is only created when MAP4000 is opened for the first time so you must have opened MAP4000 on this PC before)
- Connect to the ECU as described in the above section.
- ECU | Send new calibration
- Ignition ON (do not crank the engine)
- · Select your start-up calibration and press 'open'
- When the calibration has been sent to the ECU cycle ignition power OFF / ON

# 4 Sensor Setup

### 4.1 Throttle Position Sensor

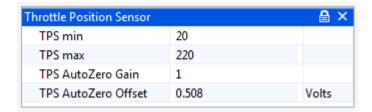

The parameter **TPS** raw gives the raw number output of the sensor which is scaled by options **TPS** min and **TPS** max to give a throttle that works between 0 and 100%. To calibrate;

- A live reading is shown for **TPS raw**. **TPS raw** will be between 0 and 255. The throttle position sensor can often be rotated by the user. If so, the position should be set so that the sensor never reaches 0 or 255 during its closed throttle to open throttle movement. It is preferable to have the sensor set so that the values do not go close to either extreme. Typically a value of approximately 20 at the idle position will give an acceptable value at WOT (wide open throttle).
- The number for **TPS** raw at WOT needs to have 1 added to it, then be inputted to the options box as **TPS** max (i.e. if TPS Raw is 220, then input 221). The number for **TPS** raw at the idle position needs inputting to the options box as **TPS** min.

The Autozero options allow the ECU to automatically re-learn the idle position of the throttle sensor every time the ECU is turned on. 0 disables this feature.

# 4.2 MAP Sensor for Engine Load

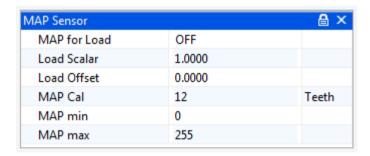

If you are using MAP for engine load sensing then set MAP for Load ON.

MAP min and MAP max should be 0 and 255. Do not change these unless instructed to by Omex.

**MAP Cal** is the time over which the ECU averages the MAP sensor input. Measured in internal units. Typically 12.

As standard, the fuel map and ignition map will show load values of 0-100KPa. This is not KPa, this is simply 0-100% of the range of the sensor. It is possible to tell the ECU what range the sensor has so that you can read the true KPa value on the maps.

Load Scalar The multiple of 1 that describes the theoretical 0-5V full scale of the

**Load offset**Most MAP sensors do not have 0V at 0KPa, they have a slight offset.

This option describes the offset.

Omex have the values for the sensors sold by Omex. If you want to calibrate your own sensor then either find the voltage output information (total scale, and offset) from the manufacturer, or follow this procedure;

- Select a suitable start point for Load Scalar to suit your sensor e.g. for a nominally 2bar sensor, enter 2
- Note the current value for MAP as Load
- Change the pressure at the sensor by a known amount using a vacuum pump
- Ignoring the absolute value, adjust Load Scalar until the correct change in value is shown by
  MAP as Load to suit that pressure change e.g. if you have reduced the pressure by 50kPa,
  then adjust Load Scalar until MAP as Load shows 50kPa less than it did before the pressure
  change was made
- Remove the pressure change and try the above again. As this is an iterative procedure you may need to do it several times before the correct change is shown on the ECU
- Remove any pressure changes from the sensor and adjust Load offset until MAP as Load shows the current barometric air pressure.

### 4.3 Coolant Temperature sensor

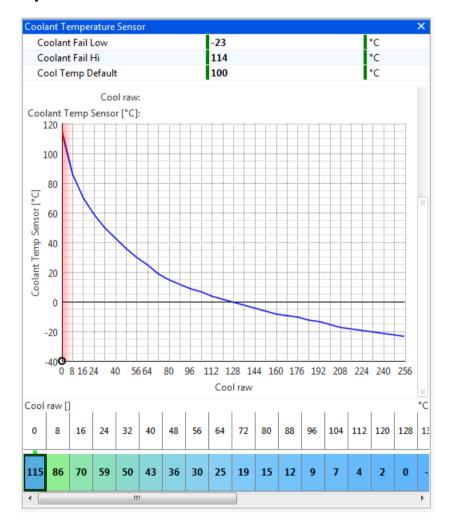

The coolant temperature sensor used by the Omex ECU is a resistive sensor. The raw output of this sensor is calibrated in the ECU to give the information in a more usable form, °C. Sensors are calibrated in the **Coolant Temp Sensor table**. The values for many sensors are known but you may need to calibrate your sensors. It is essential that these sensors are calibrated correctly as many functions are temperature based.

To calibrate a sensor:

- Place the sensor and a thermometer in a kettle or pan of water
- The ECU will highlight the current raw input value from the sensor along the upper line of the table. Below this input value, enter the current thermometer reading in degrees centigrade.
- Heat the water. As the temperature increases, repeat the temperature readings.
- When the water is fully heated, repeat the process as the water cools
- Using the graph view, smooth the curve to remove any mistakes, and extrapolate to unobtainable temperatures.

**Coolant Fail Low** and **Hi** are the failure points of the sensor and should be set to just within the reading limits of the sensor.

Example- If the lowest temperature in the sensor table is -25 then **Coolant Fail Low** should be set 1 higher at -24. If the highest temperature in the sensor table is 125 then **Coolant Fail Hi** should be set 1 lower to 124. **Coolant Temp Default** is the temperature to which the input defaults if the sensor goes into failure.

### 4.4 Air Temperature sensor

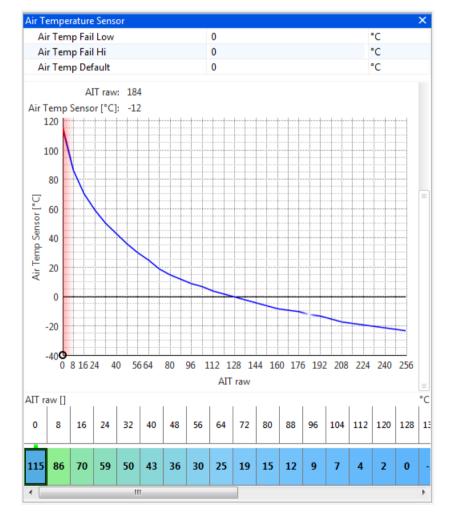

The air temperature sensor used by the Omex ECU is a resistive sensor. The raw output of this sensor is calibrated in the ECU to give the information in a more usable form, °C. Sensors are calibrated in the **Air Temp Sensor table**. The values for many sensors are known but you may need to calibrate your sensors. It is essential that these sensors are calibrated correctly as many functions are temperature based.

To calibrate your sensor, see the calibration of the coolant temperature sensor.

Air Temp Fail Low and Hi are the failure points of the sensor and should be set to just within the reading limits of the sensor.

Example- If the lowest temperature in the sensor table is -25 then **Air Temp Fail Low** should be set 1 higher at -24. If the highest temperature in the sensor table is 125 then **Air Temp Fail Hi** should be set 1 lower to 124. **Air Temp Default** is the temperature to which the input defaults if the sensor goes into failure.

### 4.5 Barometric Pressure

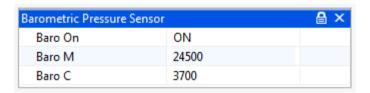

As the air pressure changes, so does the amount of oxygen per volume of air. Changes in most countries are relatively little, but if driving in large mountain ranges, these changes can be significant. The **Baro On** option should only be checked if the engine is being mapped and run with a sensor connected. If you wish to use a baro sensor it must be connected and set up before mapping. The options list has values for calibrating the pressure sensor. Contact Omex for setup numbers for your sensor.

### 4.6 Road Speed Sensor

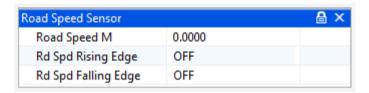

The road speed sensor is only required if you wish to use gear dependent shift light speeds. The input should be a pre-differential driven wheel input e.g. propshaft rpm.

The road speed sensor can only be calibrated once the engine is running.

The option Road Speed M is a scalar and should be adjusted until the parameter Road Speed reads the actual road speed.

**Rd Spd Falling Edge** and **Rd Spd Rising Edge** specify the edge of the input waveform from the sensor to use as the significant edge. Typically **Rd Spd Falling Edge**.

Road speed can be displayed as either mph or kph. To adjust the units used go to **Configure | Units/Scaling | Road Speed Units**.

### 4.7 Crank Sensor

The crank sensor input can be from either a Magnetic Variable Reluctance (MVR) sensor or a Hall Effect sensor. The two types of sensor require different hardware on the ECU board, so are selected by physical jumpers. This is covered in the installation manual.

Software changes must be made to suit the sensor type.

#### **MVR**

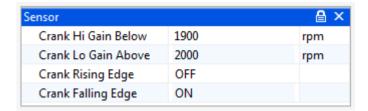

The crank sensor high and low gain settings allow a user definable change point for high sensitivity to allow for low magnetic crank sensor outputs at low engine speeds. Typically the values are just above idle speed.

Magnetic sensors can use either the rising or falling edge of the generated waveform. If the edge is incorrect then the engine will misfire at some point in the engine speed range. There is also the possibility that if the edge is incorrect on a magnetic sensor of the ignition timing on the engine deviating from the ignition timing calculated by the ECU as the engine speed changes. To find the correct edge either see which edge does / does not produce ignition timing changes, or using an oscilloscope to look at the waveform. If the signal falls through the missing tooth section use **Crank Rising Edge**, and if it rises through the missing tooth section use **Crank Falling Edge**.

#### **Hall Effect**

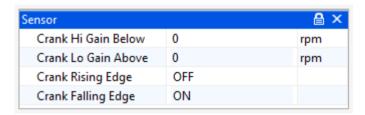

Hall effect sensors require values of 0 for the high and low gain settings as their output is the same amplitude regardless of engine speed.

Hall Effect sensors can use either the rising or falling edge, though typically the falling edge would be used.

# 4.8 Trigger Wheel

The pattern of teeth on the crank or flywheel that the crank sensor faces is known as a trigger wheel. The pattern is evenly spaced teeth with missing or extra teeth as reference points. As different manufacturers use different trigger patterns, the ECU is programmable to suit. The information required in the ECU for many of the popular patterns is already known, some of which are listed below. If you have a different pattern on your engine please contact Omex for advice.

It is very easy to make an engine run, but not run properly by incorrectly entering these options and tables. If possible please contact Omex for a calibration aspect or email an existing calibration to Omex to be changed to a different trigger pattern.

#### 36-1

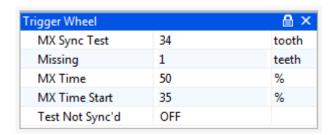

|         | _       |          |
|---------|---------|----------|
| Taath   | Control | l tabla. |
| I OOIII | COHILO  | i iadie. |

|  |  |  |  |  |  | 12<br>5 |  |  |  |  |
|--|--|--|--|--|--|---------|--|--|--|--|
|  |  |  |  |  |  | 32<br>4 |  |  |  |  |
|  |  |  |  |  |  | 52<br>3 |  |  |  |  |

### 60-2

| Trigger Wheel   |     | ≜×    |
|-----------------|-----|-------|
| MX Sync Test    | 57  | tooth |
| Missing         | 2   | teeth |
| MX Time         | 50  | %     |
| MX Time Start   | 35  | %     |
| Test Not Sync'd | OFF |       |

### Tooth Control table:

|  |  |  |  |  |  |  |  |  | 18<br>4 |  |
|--|--|--|--|--|--|--|--|--|---------|--|
|  |  |  |  |  |  |  |  |  | 38<br>4 |  |
|  |  |  |  |  |  |  |  |  | 58<br>3 |  |

# Rover K-Series (late)

| Trigger Wheel   |     | ≜×    |
|-----------------|-----|-------|
| MX Sync Test    | 2   | tooth |
| Missing         | 1   | teeth |
| MX Time         | 30  | %     |
| MX Time Start   | 30  | %     |
| Test Not Sync'd | OFF |       |

### Tooth Control table:

|  |  |  |  |  |  | 12<br>4 |  |  |  |  |
|--|--|--|--|--|--|---------|--|--|--|--|
|  |  |  |  |  |  | 32<br>3 |  |  |  |  |
|  |  |  |  |  |  | 52<br>3 |  |  |  |  |

# 4.9 Ignition Timing Alignment

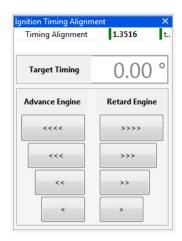

The ECU recognises the engine position by a missing or extra tooth on a pattern of evenly spaced teeth. Different manufacturers have this reference in a different place on the trigger wheel so the ECU needs to have adjustment for this. The numbers are known for most manufacturers and will be set in the start-up calibration but if they are unknown or if you are using an Omex external 36-1 wheel, you will need to find this value yourself. To find this value you will need a strobe light and an accurate TDC mark on the engine.

- Hold the engine at 2000-3000 rpm (ie out of the idle condition where the ignition timing is stable)
- Check the engine speed shown on the strobe light. Most strobe lights will see the wasted spark on DIS systems and so will show double engine speed and so also double ignition timing. If this is the case then halve all ignition timing figures shown on the strobe light.
- Check the ignition timing with a strobe light and compare this number to the number in **Target Timing**.
- If the engine is retarded compared to **Target Timing** (the strobe light shows a lower value) then advance the engine. If the engine is advanced compared to **Target Timing** (the strobe light shows a higher value) then retard the engine. The larger buttons make larger changes, the smaller buttons make smaller changes. The **Target Timing** on the PC will not change, but the timing mark on the engine will move, so each adjustment will require the strobe light resetting. Repeat these changes until the strobe light timing figure agrees with the **Target Timing** figure.

If you cannot get the engine to start and believe this is because the ignition timing is incorrect then you can perform the above tests whilst cranking the engine. Timing lights will not work correctly during normal cranking as the engine speed varies so much due to the compression of each cylinder. Therefore the spark plugs should be removed (to remove compression), put back into the HT leads, and placed onto an earthed part of the engine, then the process documented above can be followed but at cranking speeds. When this is done and you get the engine started, it should be repeated at normal running speeds.

# 5 Auxiliary Inputs and Outputs

Many functions have dedicated pins, but there are also 3 auxiliary inputs and 4 auxiliary outputs that may be assigned to whichever functions are required in your installation.

Each function is assigned to an input or output. Each input or output may only be assigned to one function.

For details of how to wire the auxiliary inputs and outputs please see the installation manual.

The drop-down menus have many options for which inputs and outputs can be selected. Use only the AUX options.

### **Inputs**

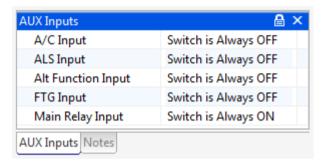

For a function to be always active (sometimes useful with the Alt function) select **Switch is Always ON**. **Main Relay Input** should always be set to **Switch is always ON**.

AUX IN 1 is satisfied by the wire going to earth and so the input used is AUX IN 1 OFF. AUX IN 2 and AUX IN 3 are satisfied by the wire going to 12V and so the input used is AUX IN 2 ON or AUX IN 3 ON.

#### Switch outputs

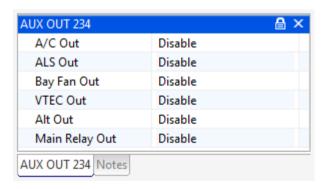

### **PWM** outputs

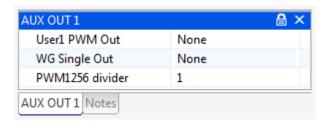

The PWM outputs may only be assigned to AUX OUT 1.

The base frequency of this PWM output is 250Hz. The option **PWM1256 divider** allows this frequency to be reduced if the PWM device requires this. Values are shown below.

| Frequency (Hz) | Divider |
|----------------|---------|
|                |         |
| 250            | 1       |
| 125            | 2       |
| 84             | 3       |
| 62.5           | 4       |
| 50             | 5       |
| 42             | 6       |
| 36             | 7       |
| 32             | 8       |
| 28             | 9       |
| 25             | 10      |

# 6 Map Axes

# 6.1 Engine Speed

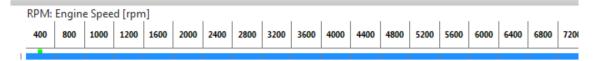

All maps (fuel, ignition etc) use the same rpm axis. You can adjust this axis on any of the maps and it will affect all of them. Typically the RPM axis would have a value towards stall as the first site (450rpm), a site just below the target idle speed, a site on the target idle speed, a site just above the target idle speed, then the rest of the sites evenly spaced to complete the engine speed range, the final site being just above the rev limit. On some engines it may be useful to increase the density of sites around areas where the fuel and ignition requirements change rapidly e.g. where an engine 'comes onto cam'.

# 6.2 Engine Load

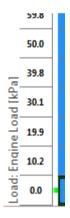

There are several choices for engine load reading;

Normal Aspirated

TPS for load (preference due to giving best throttle response and easy mapping) MAP for load

Turbocharged / Centrifugal Supercharged MAP for load

Boost Correction fuel mapping with MAP for load ignition mapping

Positive Displacement Supercharged

TPS for load

MAP for load

#### TPS for load

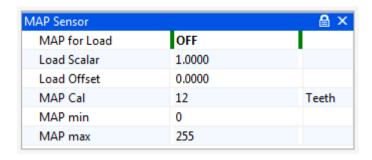

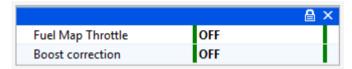

Select this mode by ensuring **Standard | Sensor Setup | MAP Sensor | MAP for load = OFF**. All options found in **Advanced | Boost Correction** must be **OFF**. The load axis will read kPa but this is actually 0-100% throttle. All maps (fuel, ignition etc) will use the same load axis. You can adjust this axis on any of the maps and it will affect all of them. Typically, the sites would be evenly spaced through the throttle range, maybe with closer sites at light throttles.

#### **MAP for Load**

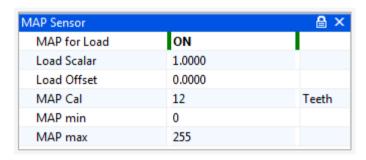

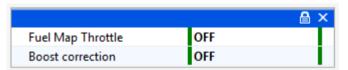

Turn on MAP for load and scale the MAP sensor as described in the earlier 'MAP sensor for engine load' section of this manual. All options found in **Advanced | Boost Correction** must be **OFF. All** maps (fuel, ignition etc) will use the same load axis. You can adjust this axis on any of the maps and it will affect all of them. The load axis of the map should have the lowest site as the minimum MAP value on overrun, the next site up is the MAP value at warm idle, the top site should be set to just above the maximum manifold pressure that will be run by the engine, then the sites in between evenly spaced and maybe more densely placed below 100kPa than above.

### **Boost Correction fuel mapping with MAP for load ignition mapping**

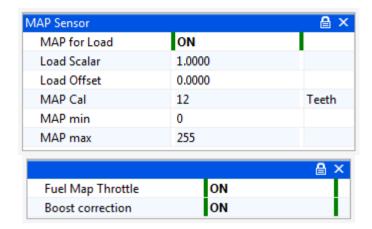

Ensure **MAP** for **Load** is **ON** and the MAP sensor is scaled as described in the sensor setup section of this manual. Set **Advanced | Boost Correction** all options **ON**.

The **Ignition Map** load axis will be MAP for load. This should have the lowest site as the minimum MAP value on overrun, the next site up is the MAP value at warm idle, the top site should be set to just above the maximum manifold pressure that will be run by the engine, then the sites inbetween evenly spaced and maybe more densely placed below 100kPa than above.

The **Fuel Map** load axis will be marked Throttle Angle. Typically, the sites would be evenly spaced through the TPS range, maybe with closer sites at light throttles.

The fuel trim at any given manifold pressure is set in the Boost Fuel Correct Table.

The correction should be set to 0 at 100kPa.

# 7 Rev Limits

The **Fuel Cut RPM table** and **Ign Cut RPM table** allow differing rev limits based upon throttle position for when using anti-lag. If you are not using anti-lag, set all of the throttle positions in the table to the same engine speed. An example of a 6000rpm limit is as follows.

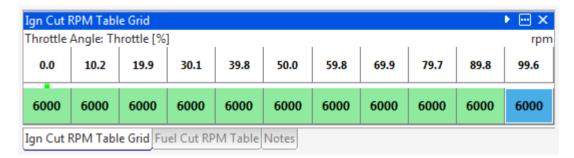

At this engine speed, the soft cut will be invoked. If the engine speed is exceeded by 50 rpm, then the hard cut is invoked. The **Fuel Cut RPM Table** should be set to an engine speed that is higher than the ignition cut rev limit.

A second rev limit can be imposed when the engine is below a specified temperature.

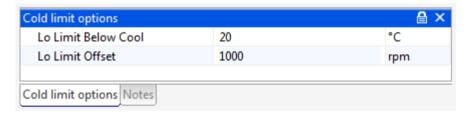

Lo Limit Below Cool Lo Limit Offset the temperature below which the cold rev limit is set the reduction in rev limit when rev limit coolant is satisfied

# 8 Basic Fuel Setup

The amount of fuel injected each cycle is dependent on the time the injector is open. This time period (or pulse width) is calculated by the ECU using the values found in the main fuel map and all of the modifiers such as transient fuel, cold start enrichment etc.

On the main fuel map, at each intersection of an engine speed site and an engine load site there is a grid value. This is the VE value and is directly proportional to the pulse width and therefore the amount of fuel injected.

These values are determined by running the engine on a dynamometer at each obtainable point and adjusting the VE values to obtain optimum performance. (ie mapping the engine).

If the engine is running at an exact engine speed site and an exact engine load site then the VE value at the intersection of these two sites will determine the amount of fuel injected. If running at a condition where it is not exactly on a mapped site, the ECU interpolates between the nearest sites.

The fuel pulsewidth from the main fuel map is calculated as follows:

Base fuel pulsewidth = raw (map) value x Microsec/bit

As a starting point it is quite acceptable to set **Microsec/bit** to 50. This will give a very good starting point for most engine setups. Once a sample full throttle point around maximum torque has been trial mapped, the **Microsec/bit** can be adjusted to give a maximum fuel map setting of 200 or so. If working from a reasonable start-up calibration, set the engine to be very slightly rich overall by adjusting **Microsec/bit**, then map sites from this point. Once a rough calibration is made, the fuel map can be rescaled (see below) to give better resolution.

**Fuel Sync** is the overall injection start point delay measured in internal units, A change in value of 1 is a change in start point of 30 crank degrees. This number can be changed to give the best emissions or power.

Fuel maps have six additional commands in the pop-up menu. Three **View** commands change the units the map is displayed in. The other three commands alter the fuel map to achieve better scaling.

#### View commands

Available by a right-click on the fuel map, a pop-up menu gives three view commands to select the units the fuel map is displayed in. Only one view command can be checked at any one time.

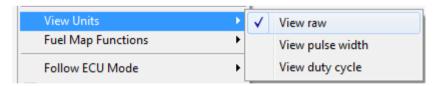

- View raw Shows the raw value of the map as stored in the ECU. These are the values that should used during engine mapping. It has a range of 0 to 255. When selected, the caption of the map window shows Raw.
- View pulse width Shows the actual injector pulse width in milliseconds before any
  modifications. When selected, the caption of the map window shows Pulse Width. This view
  mode should be used for reference only, not for inputting data whilst mapping.
- View duty cycle Shows the percentage of time that the injectors are actually open. When selected, the caption of the map window shows Duty Cycle. In order for MAP4000 to correctly calculate the duty cycle, when View duty cycle is selected, it prompts for the number of injections per engine revolution. With the 600 ECU on a 4cyl 4stroke engine, select 1. This view mode should be used for reference only, not for inputting data whilst mapping.

### Fuel map rescaling

Available by a right-click on the fuel map, a pop-up menu gives commands for altering the fuel map;

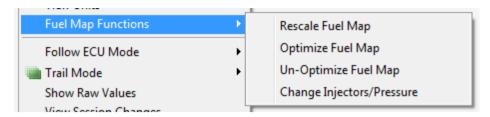

- Rescale fuel map This changes the fuel map values and the option Microsec/bit such that the pulse width for every site remains constant but the maximum value in the fuel map is adjusted to 240. This therefore gives near maximum resolution, with an amount of headroom should the maximum torque point require a longer pulsewidth later in the tuning.
- Optimize fuel map Rarely used. Do not use this option on an engine that is already mapped.
  This changes the fuel map values, the option Microsec/bit and the option LD0MPC such that
  the resolution is increased throughout the fuel map by non-linearising the raw values. This is
  particularly useful when calibrating fuelling for low load sites and stable idling on high boost
  engines.
- Change injectors / pressure This allows the fuel map to be rescaled to accommodate a change in injector size and/ or fuel line pressure. When selected, the *Resize Injectors* dialog is shown:

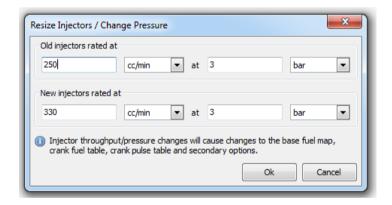

To use this dialog;

Enter the specification of your fuel system before modification and after modification and MAP4000 will alter your fuel related maps and tables to suit.

# 8.1 Battery Voltage Compensation

An injection period is made up physically of 2 time periods. The end period is when the injector is open and flowing fuel, and the first period is when the injector is opening its valve and there is no flow of fuel. At low injector durations, this period where the injector is reacting but not flowing fuel can be significant.

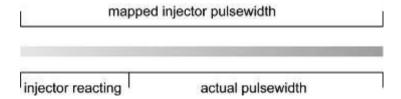

This time period of no flow varies in length with battery voltage and with fuel pressure. This also varies between injector models. Were an engine to run at a constant voltage, then there would be no problems as the injector reaction time would be a constant length. However, the injectors do see a varying voltage so the ECU needs to allow for this varying period of no fuel flow, and as all types of

injector react differently, it needs to be told this information by the user. The information is held in the ECU in the **Battery Comp table**. **Standard | Conditions Corrections | Fuel | Battery Voltage**.

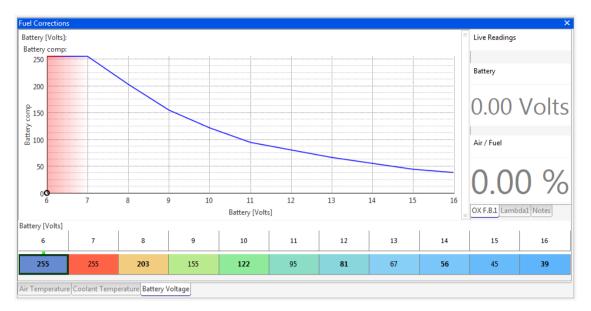

The battery voltage compensation data can usually be supplied by the injector manufacturers. For example, the Weber IW 058 injector data for 3bar fuel pressure,

| <b>Battery Volts</b> | Offset time mSec |
|----------------------|------------------|
| 8.0                  | 2.03             |
| 10.0                 | 1.22             |
| 12.0                 | 0.81             |
| 14.0                 | 0.56             |
| 16.0                 | 0.39             |

The Omex ECU can not take the data in the form of offset time in msec, it instead requires the table to hold the data as a number between 0 and 255 which is then scaled. If using offsets from injector manufacturers simply multiply the offset time, usually stated in mSec, by 100.

| Battery Volts | Battery Comp |  |  |  |  |
|---------------|--------------|--|--|--|--|
| 8.0           | 203          |  |  |  |  |
| 10.0          | 122          |  |  |  |  |
| 12.0          | 81           |  |  |  |  |
| 14.0          | 56           |  |  |  |  |
| 16.0          | 39           |  |  |  |  |
|               |              |  |  |  |  |

The missing values for odd voltages are best blended using the graphical display.

If this information is unavailable for your injector, then you will need to find these values yourself.

- Connect a power supply to run the injectors and ECU at variable voltages
- Set the voltage to one of the sites in the Battery Comp Table near to the normal running voltage of the vehicle, typically 14V.
- Map an area of the fuel map to a constant AFR (this area should be out of idle so the engine is steady)
- Change the voltage of the power supply to one of the voltages on the Battery Comp table
- The lambda reading may change. If so, change this voltage's value in the Battery Comp table
  to return the lambda to the original reading
- Repeat this for all of the possible voltages

If a power supply is unavailable, then an attempt can be made to bring down the voltage in road cars by turning on lights, heater blowers etc.

# 9 Ignition Setup

Ignition timing is controlled by a map of numbers where a positive number is timing before TDC (top dead centre), and negative numbers after TDC. The vertical axis for engine load will always show kPa as the units. If using throttle position for load this is not true, and is actually % throttle.

As the reference point (missing or extra tooth) on a crank trigger wheel varies rotationally between manufacturers and between individual's installations of trigger disks, the ECU needs to be told where the reference point is. The option **Timing Alignment** describes this and can be adjusted to suit each trigger wheel type. See the 'Setup Procedure' chapter for information on how to find the correct value for your engine. The correct numbers are known for many popular manufacturers. Please contact Omex for advice.

### 9.1 Dwell Control

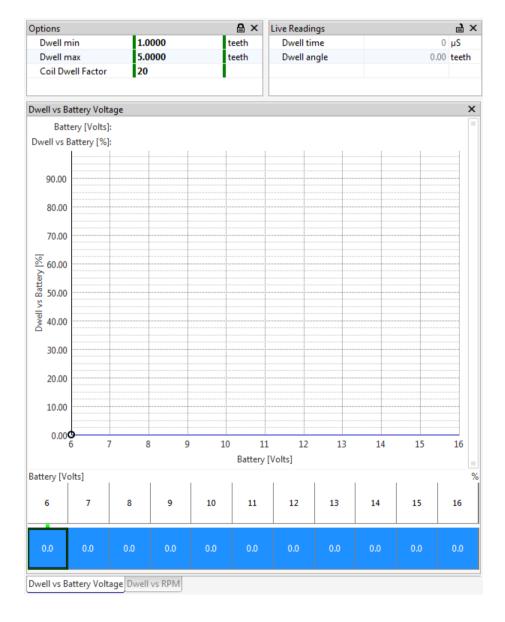

The coil dwell time is set by option **Coil Dwell Factor**. This is a unitless value typically 20 - 25 for a DIS coil pack. Charge times can be varied with respect to battery voltage and engine speed using the **Dwell vs Battery table** and **Dwell vs Speed table**. Setting these table values to 100% gives a constant dwell time.

The options **Dwell max** and **Dwell min** are the limits of dwell time regardless of calculated values from the tables and coil factor option. These limits are measured in internal units. Contact Omex if you want to change these values.

When running the engine, the current dwell time can be monitored using parameter **Dwell Time**.

# **Calibrating Dwell Time**

A startup calibration from Omex will have typical values for charge time alterations against battery voltage and engine speed so you will normally only need to adjust the **Coil Factor**. You should use the lowest value that still makes the greatest torque output from the engine.

# 10 Dashboard

### 10.1 Tacho

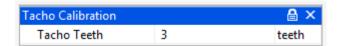

The frequency of pulses for the tacho is set by the option **Tacho Teeth**. Adjust this number until the tacho reads the correct engine speed. The correct setting for a 4cylinder tacho is 3.

# 10.2 Shift Light

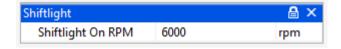

If using a single shift light engine speed for all gears then the engine speed at which the light is turned on is set by the option **Shiftlight On RPM**;

# 10.3 Gear dependent shift light speed

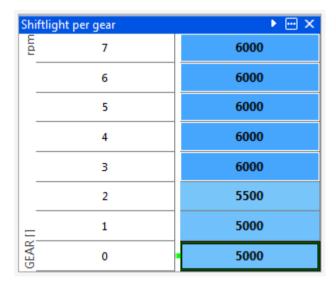

For this control a road speed sensor must be fitted and calibrated, and gear recognition must be calibrated.

# 11 Gear Recognition

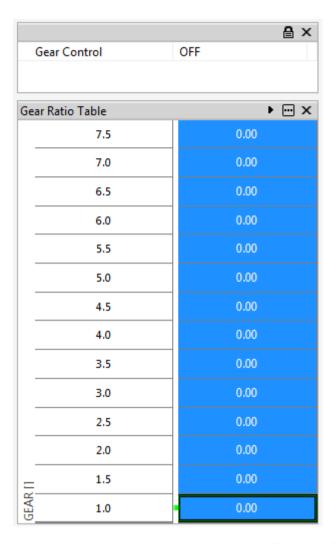

Option **Gear Control** must be set **ON** to enable to gear recognition. From the Engine Speed and the Road Speed inputs, the ECU is able to calculate the current gear ratio. This information is displayed in parameter **Gear Ratio**. The gear ratio for each gear is then input to the **Gear Ratio table**. Each gear has a high and low limit for the gear ratio to account for clutch slip etc. The low limit for 1<sup>st</sup> gear is input above **1**, and the high limit is input above **1.5**, and so on.

Once the above table is completed, the ECU knows what gear the car is in and displays this in parameter **GEAR**.

# 12 Engine Start Condition

During cranking the fuel and ignition are not controlled by the main fuel and ignition maps, but instead by separate tables and options.

The cranking condition is defined by the engine speed options **Min RPM** and **Start Exit RPM**. **Min RPM** is the engine speed at which the engine is considered to start cranking (typically 50 rpm), and **Start Exit RPM** is the engine speed above which the engine is considered to be under normal running ie no longer cranking (typically 400rpm)

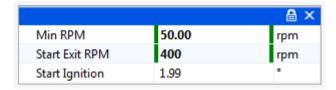

# 12.1 Ignition

Whilst cranking, the ignition timing is determined by the **Start Ignition** option. This is set in degrees and would normally be a low value eg 2 degrees.

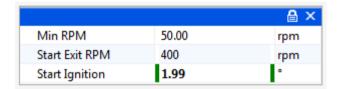

### 12.2 Fuel

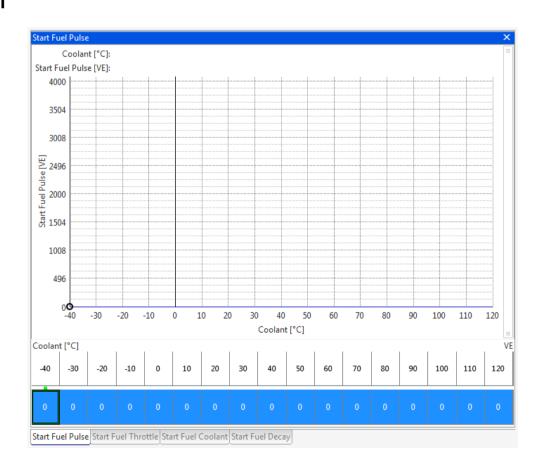

**Start Fuel Throttle Table –** This is the amount of fuel injected, dependent on throttle position, while the engine is starting. This value is VE (same as the main fuel map) so is multiplied by **Microsec/bit** to give the fuel pulsewidth.

**Start Fuel Coolant Table –** Extra percentage of fuel added to the Start Fuel Throttle due to temperature.

**Start Fuel Decay Table** – This determines how quickly the additional start fuel decays over time. This is a linear decay in seconds after cranking commences.

**Start Fuel Pulse Table-** This is an extra single injection of fuel that is injected at the very start of cranking. This value is VE (same as the main fuel map) so is multiplied by **Microsec/bit** to give the fuel pulsewidth.

### Setting-up start fuel

It is important to note that the **Coolant Fuel Trim table** is always active, even under cranking conditions, and so the cold engine running must be completed before the cold starting can be fully calibrated.

The **Start Fuel Throttle table** very rarely requires changing from Omex's standard values. The standard values have 0 fuel at 100% throttle, allowing a flooded engine to be cleared by using full throttle whilst cranking.

In general, an engine that has too much starting fuel will start and then immediately stop again. If there is a very large excess of fuel, the engine may even 'kick back' as if it were too far advanced on the ignition. An engine with too little starting fuel will crank for a long time before the engine will start. Both of these situations call for a change to both the **Start Fuel Pulse table**, and the **Start Fuel Coolant table**. If the engine starts but will not rev freely for the first few seconds of engine running, then the **Start Fuel Decay table** usually requires adjusting.

# 13 Idle Strategies

The 600 series ECU can control idle using spark scattering, push/pull motors and stepper motors.

The idle condition is entered by the options **Idle on Below RPM**, and **Idle On Throttle.** The engine must be below both of these values to enter idle.

The normal warm target idle speed that the ECU attempts to maintain is set by Idle FB Target RPM.

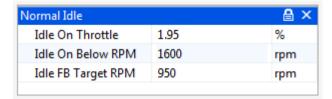

A high idle will be required in some conditions. The ECU can set a high idle speed based on coolant temperature (Idle Hi Below Cool), or as engine speed drops towards idle to give a 'soft' return to idle (Idle Hi Time and Idle Hi Decay). The target idle increase above the normal idle speed for high idle is Idle Hi FB Target+. When returning to the idle condition the target speed is the 'Hi' speed for Idle Hi Time then reduced to the normal idle speed over a period of time set by Idle Hi Decay.

| High Idle           |       | ₿×  |
|---------------------|-------|-----|
| Idle Hi Below Cool  | 50    | °C  |
| Idle Hi FB Target + | 200.0 | rpm |
| Idle Hi time        | 0.26  | S   |
| Idle Hi Decay       | 0.13  | S   |

# 13.1 Without air bypass idle motor

If there is no idle motor on the engine then just the scatter spark idle is used.

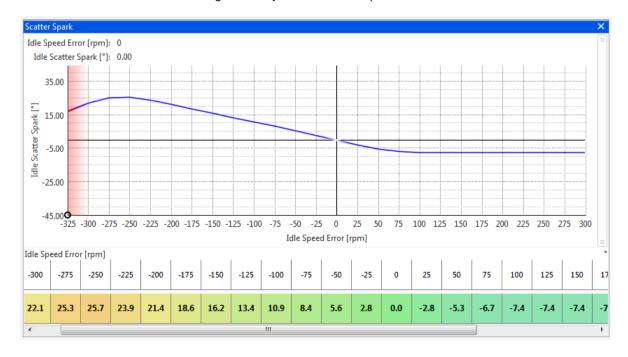

The **Idle Scatter Spark Table** shows the change in ignition timing based upon rpm away from the target engine speed. When the engine speed is higher than target negative values are required to

decrease the idle rpm, and when the idle is lower than target positive values are required to increase the idle rpm. As the engine moves further away from the target speed, the numbers should increase.

### Setting idle scatter control

- Turn the scatter spark control off by setting Idle On Below RPM to 100rpm so that the engine
  will not enter the idle condition.
- With the engine warm set the natural idle (through adjusting air bleed screws or if necessary, the throttle stop, remembering that if the throttle stop is moved, TPS min must be reset) to approximately 150rpm higher than the target idle speed.
- Turn the scatter spark idle control back on by resetting the Idle On Below RPM option to its previous value.
- Blip the throttle and the engine speed should return to the **Idle FB Target RPM** value.

As the engine is being given more air than is required to idle the engine when warm it retards the ignition whilst in the idle condition to maintain the target engine speed. When the engine is cold it requires more air to idle and so it benefits from the extra air, the ignition is advanced whilst in the idle condition, and the engine has an improved cold idle speed.

### **Setting Hi Idle**

With scatter spark control you simply set the Hi Idle options. As there is no idle motor to give the engine extra air, the ECU will attempt to hold the Hi Idle speed, but will not be able to match it when the engine is cold. Therefore, the high idle is only really used to give a gentle return to idle.

### 13.2 With air bypass idle motor

There are three types of air bypass motor; 2 wire spring return, 3 wire push/pull, and stepper motor.

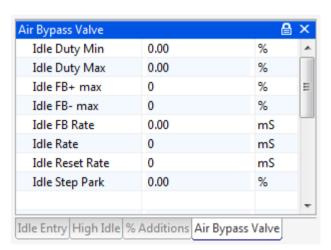

**Idle Duty Min** is the duty cycle below which the idle motor does not flow any air. **Idle Duty Max** is the duty cycle above which the idle motor does not flow extra air.

The **Idle Duty Coolant table** gives the % opening of the idle motor required at each temperature to achieve the base target idle.

The **Idle Duty RPM table** is a modifier based on engine speed for if the engine speed moves below the target idle ie anti-stall. The target idle speed should have a modifier of **0**. Engine speeds well below target should have a large positive number to open the idle motor to stop the engine stalling. The example below is typical for a 1000rpm idle.

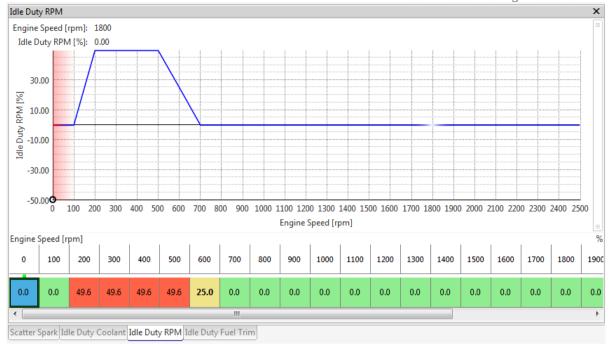

The idle is then fine-tuned and maintained by the feedback loop. **Idle FB- max** and **Idle FB+ max** are the feedback limits for the idle motor. The update rate of this feedback loop is set by **Idle FB Rate**. This would typically be **40**ms with a stepper motor or **200**ms with a PWM device.

The **Idle Fuel table** is required for engines that are using air bypass with throttle position as the main load sensor. On TPS load based engines, the load sensor (the TPS) does not measure the extra air flow due to the opening of the idle motor, so does not compensate with extra fuel in the main fuel map to maintain the target lambda (air/fuel ratio). An oxygen sensor cannot make adjustments to the fuelling fast enough to cope with these changes. This table allows a fuel trim based on idle motor duty to maintain a constant lambda value. This is not required for MAP based systems so would be set to 0 in this case.

#### Testing correct operation of a 2 wire idle motor

- Remove the idle motor from the engine.
- Ensure that the idle motor has a constant power supply. If powered from a relay controlled by the ECU you will need to temporarily 'bridge across' this relay to give the idle motor constant power.
- In the Idle Duty Coolant Table find the current engine temperature and set that site and the sites either side to 0 which should close the valve. Set the sites to 100 and the valve should move to fully open. Some idle motors (usually Bosch parts) are slightly open when at a value of 0, then close at about 30, then start to open again until fully open at 100. The value at the closed position must be inputted to Idle Duty Min.

### Testing correct operation of a 3 wire idle motor

- Remove the idle motor from the engine.
- Ensure that the idle motor has a constant power supply. If powered from a relay controlled by the ECU you will need to temporarily 'bridge across' this relay to give the idle motor constant power.
- In the Idle Duty Coolant Table find the current engine temperature and set that site and the sites either side to 0 which should close the valve. Set the sites to 100 and the valve should move to fully open. If the opposite happens i.e. the valve is fully open at a value of 0 then either swap the 2 IDLE wires at the idle motor connector or swap the Idle PWM1 out and the Idle PWM2 out.
- Some idle motors (usually Bosch parts) are slightly open when at a value of **0**, then close at about **30**, then start to open again until fully open at **100**. The value at the closed position must be inputted to **Idle Duty Min**.

### Testing correct operation of a 4 wire stepper motor

- Turn ignition off.
- Remove the stepper motor from the engine.
- Hold the stepper motor with the plunger facing very close (approximately 5mm) to a hard object.
- Ignition on. The stepper motor's plunger should push outwards for approximately 1 second then retract slightly. As it pushes out you must resist this by pushing it against a hard surface else the plunger can fall off.
- If the opposite happened i.e. the plunger retracted for a second, then pushed outwards slightly, either swap the IDLE1 and IDLE2 wires at the stepper motor or swap the setting of Idle1 Stepper Out and Idle2 Stepper Out.

### Setting air bypass idle control on MAP for load engines

As the idle motor opens and closes, the manifold pressure changes and so the position on the main fuel maps moves, meaning the fuel requirement changes will be compensated for by the main fuel map. Therefore, ensure that the **Idle Fuel table** is set to 0 throughout. Ensure that all **Fuel Map** sites around idle (including those towards stall) are correctly calibrated before attempting this setup for the final time.

- Turn the scatter spark control and motor feedback control off by setting Idle on below RPM to 100rpm so that the engine will not enter the idle condition.
- Set Idle Hi FB Target + to 0 so that the engine always has the same target idle speed.
- If there is an adjustable air bleed screw or an adjustable throttle stop, set all warm temperatures in the Idle Duty Coolant table (typically above 60degrees) to 0, then with the engine warm set the natural idle to 100 or 200rpm below the target idle speed using the throttle stop or air bleed screw (note that if you move the throttle stop you must reset TPS min), then increase all hot temperatures in the Idle Duty Coolant table to a value which allows the engine to idle at the target idle speed. If there is no mechanical idle adjustment then set all hot temperatures in the Idle Duty Coolant table to a value which allows the engine to idle at the target idle speed.
- Turn the scatter spark control and motor feedback control back on by resetting the Idle on below RPM option to its previous value. (typically 500rpm above the normal target idle speed).
- Blip the throttle and the engine speed should return to the Idle FB Target RPM value.
- Follow the Setting Hi Idle instructions below.

During cold running setup of the fuelling, you will also need to adjust the **Idle Duty Coolant table** at each temperature to ensure that the feedback controls have to do as little work as possible. As a start point set all cold temperatures to 10% higher than the warm temperatures. The feedback work can be seen in parameter **Idle Set**. If **Idle Set** is a positive number then increase the current value in the **Idle Duty Coolant table**, or if negative, then reduce it.

### Setting air bypass idle control on TPS for load engines

On TPS load based engines, the ECU does not measure the extra air flow due to the opening of the idle motor, so does not compensate with extra fuel in the main fuel map to maintain the target lambda (air/fuel ratio). An oxygen sensor cannot make adjustments to the fuelling fast enough to cope with these changes. The **Idle Fuel table** allows a fuel trim based on idle motor duty to maintain a constant lambda value. To set this table correctly, the engine must be held at the idle target speed whilst the engine is put under varying loads to alter the opening of the idle motor. This can be achieved through the use of a rolling road to apply the load, or simply by holding the brakes of the vehicle and gently releasing the clutch to load the engine. The table should then be altered to provide the extra fuel required to maintain a constant lambda value.

- 1. Get the engine to normal running temperatures
- 2. Set Idle Hi FB Target + to 0 so that the engine always has the same target idle speed.
- 3. Set Idle FB+ Max and Idle FB- Max both to 0.

- 4. Set the whole of the **Idle Scatter Spark Table** to **0** (noting the values in this table as you will need to re-enter them later)
- 5. Set the whole of the Idle Duty Fuel Trim Table to 0.

If there is an adjustable air bleed screw or an adjustable throttle stop;

- 6. Set all warm temperatures in the Idle Duty Coolant table (typically above 60degrees) to 0, then with the engine warm set the natural idle to approximately 250rpm below the target idle speed using the throttle stop or air bleed screw (note that if you move the throttle stop you must reset TPS min). Ensure that the engine is running at the correct AFR as the wrong AFR will make the engine run slowly. Change the fuelling in the main Fuel Map as required to maintain the correct AFR.
- 7. Set the whole of the Idle Duty Fuel Trim Table to 30%
- 8. Increase all hot temperature values in the **Idle Duty Coolant table** to a value which allows the engine to idle at the target idle speed whilst simultaneously adjusting the fuel map to achieve the correct AFR at the idle speed.
- 9. Ensure that the main **Fuel Map** is calibrated correctly down to stall speeds and at both closed throttle and the first site above closed throttle. This is best achieved through loading the engine on the dyno. Typically, as the engine goes towards stall speeds, there is a large increase in fuelling requirements.
- 10. In the **Idle Duty Coolant Table**, set various openings of the idle motor from 0-100%, load the engine on the dyno to hold (approximately) the target idle speed, then adjust the **Idle Duty Fuel Trim Table** to maintain the correct AFR.
- 11. Return all warm temperature values in the **Idle Duty Coolant Table** to a value that maintains the target idle speed.

If there is NOT an adjustable air bleed screw or adjustable throttle stop;

- 6. Set the whole of the Idle Duty Fuel Trim Table to 30% and set all hot temperatures in the Idle Duty Coolant table to a value which allows the engine to idle at the target idle speed. Ensure that the engine is running at the correct AFR as the wrong AFR will make the engine run slowly. Change the fuelling in the main Fuel Map as required to maintain the correct AFR at the idle speed.
- 7. Ensure that the main **Fuel Map** is calibrated correctly down to stall speeds and at both closed throttle and the first site above closed throttle. This is best achieved through loading the engine on the dyno. Typically, as the engine goes towards stall speeds, there is a large increase in fuelling requirements.
- 8. In the **Idle Duty Coolant Table**, set various openings of the idle motor from 0-100%, load the engine on the dyno to hold (approximately) the target idle speed, then adjust the **Idle Duty Fuel Trim Table** to maintain the correct AFR.
- 9. Return all warm temperature values in the **Idle Duty Coolant Table** to a value that maintains the target idle speed.

### Setting Hi Idle

When the engine enters Hi idle conditions, the option Hi Idle Duty is the increase in duty cycle required to reach the Hi Idle Target RPM+. The Hi Idle Target RPM+ would typically be 200 or 300rpm.

- With the engine warm, fix the Hi Idle condition permanently on by setting the temperature entry condition, **Hi Idle below Cool**, to **120degrees**.
- Watch parameter Idle Set to see the increase in idle duty required to hold the higher engine speed.
- Enter the Idle Set value into Idle Hi Duty.
- Reset Idle Hi Below Cool to a suitable cold running value eg below 60degrees.

## **Setting Aircon Idle**

When an air conditioning pump switches ON, the load on the engine increases and so the idle speed will momentarily decrease. The idle feedback loop will allow the idle speed to recover, but the **Idle A/C Duty+** option is an instant increase in idle motor duty when the A/C input is ON so that the momentary dip in engine speed is reduced.

## 14 Transient Conditions

The fuel map contains the fuel for steady state running. Rapid throttle movements require extra fuelling.

# 14.1 Acceleration Fuel Basic

|       | ₽×              |
|-------|-----------------|
| 50.00 | %               |
| 3     |                 |
| 5     |                 |
|       | 50.00<br>3<br>5 |

Accel fuel starts from the parameter **+dThottle**. This parameter shows you the rate of change of throttle position. **+dThrottle** can be modified by **TPS Filter**. This option allows you to filter out noise and small throttle movements that should not trigger accel fuel. The lower the value, the greater the filtering effect. So for any physical rate of change of throttle position, a lower **TPS Filter** will give a lower **+dThrottle**. Typically a value in the region of **50-25** will give sufficient filtering effect yet still give large enough **+dThrottle** values to calculate the accel fuel from.

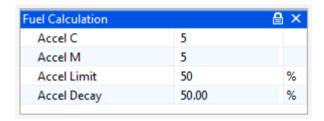

Once you have a **+dThrottle** from a throttle movement, the next important option is **dThrottle Trigger**. This sets the minimum **+dThrottle** that triggers accel fuel calculations. Typically **3-5**. As soon as accel fuel is triggered the option **Accel C** gives a set amount of accel fuel. Every amount above the trigger point also gives **Accel M**. For example;

```
dThrottle Trigger = 3
Accel C = 10
Accel M = 3

+dThrottle of 3 would give accel fuel of 10 (Accel C)
+dThrottle of 4 would give accel fuel of 13 (Accel C + Accel M)
+dThrottle of 5 would give accel fuel of 16 (Accel C + 2xAccel M)
```

Regardless of the amount of accel fuel calculated by this, it is limited to a maximum extra percentage of the current fuelling by option **Accel Limit**.

The acceleration fuel is decayed over a number of engine revolutions set by the option **Accel Decay**. Low values decay the accel fuel very quickly, high values decay very slowly. It is the percentage of the accel fuel remaining after each engine revolution. So **0** will give the accel fuel on one revolution then nothing on the next, **100** will never allow the accel fuel to decay. To find the required value, have the engine loaded on the dyno and repeatedly trigger accel fuel. If the engine slowly goes rich then you need to decay the fuel faster.

#### **Advanced**

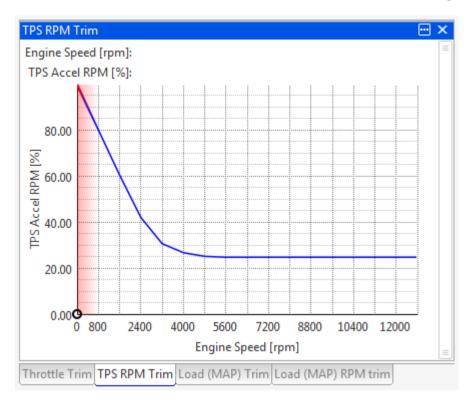

Engines usually require less acceleration fuel at high rpm, so the **TPS Accel RPM table** and **Load Accel RPM table** describe the percentage of the calculated fuel supplied at differing engine speeds.

The **Accel Throttle Trim table** and **Accel Load Trim table** allow the acceleration fuel to be modified for the throttle position or manifold pressure at which the acceleration fuel was tripped, therefore giving varying acceleration fuel at different engine loads.

When the engine is in warm-up, it may require extra acceleration fuelling. This is described in the **Accel Coolant Trim table** as a percentage extra acceleration fuel.

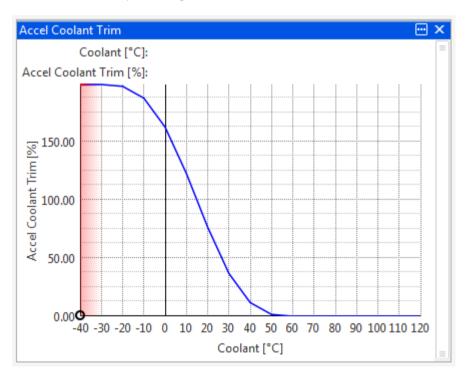

#### **Tuning Warm-running Acceleration Fuelling**

Your startup calibration will be preset with typical acceleration fuelling values, and if the engine 'feels' right then this is in many cases quite acceptable – engines will usually feel right when they have enough, or too much, acceleration fuelling, and will only feel wrong if there is too little fuel or far too much. On many engines the following very simple setup will be suitable;

- Get the engine to normal running temperatures
- Set the TPS Accel RPM table and Accel Throttle Trim table to 100% throughout
- Set TPS Filter to 75%
- Accelerating the engine in the most difficult condition, fast throttle movement from idle, adjust option Accel Limit until the engine accelerates at the maximum rate possible with no stumbles.
- Adjust TPS Filter to the lowest value possible that still gives engine acceleration without stumbles in all conditions.

For absolutely correct setup, the following procedure should be followed;

- Set the TPS Accel RPM table, Accel Throttle Trim table, and Accel Coolant Trim table all to 100% throughout.
- Disable the acceleration fuelling by setting the **dThrottle Trigger** value to an unobtainable value such as **100**.
- The condition that requires the most acceleration fuel is getting the engine to come up from idle so we start there. By viewing the parameter +dThrottle and gently pressing the throttle pedal, find the value of +dThrottle at which the engine will have a lean 'stumble' (this can be recognised either by a wideband lambda reading, or simply by listening to the engine and seeing when it stops 'picking-up' smoothly). Enter this value into option dThrottle Trigger (typically this would be 2 or 3).
- With **Accel M** set to **1**, adjust **Accel C** until the engine will accelerate from idle with no lean stumble at a throttle movement just fast enough to trigger the acceleration fuel.
- Adjust Accel M until the engine will best accelerate from idle at the fastest rate of throttle
  movement that can be achieved.
- Accelerate the engine at the fastest rate of throttle movement possible, starting from the engine speeds shown in the TPS Accel RPM table. Reduce the values at each engine speed in this table to give the minimum possible value that still gives maximum engine acceleration or an acceptable lambda value.
- If using a rolling road, then it is also possible to trim the response based on throttle start position in the **Accel Throttle Trim table** as a load can be applied to the engine to allow the throttle to be held at varying % openings and the table trimmed based on the lambda values recorded.
- Tuning the **Accel Decay** also requires the use of a rolling road to get it perfect. With the vehicle being driven with load on it, repeatedly trigger acceleration fuel by pumping the throttle, but with the engine unable to accelerate too quickly due to the load on it. If the lambda values steadily go rich, then reduce the **Accel Decay** value, or if the lambda values steadily go lean, then increase the **Accel Decay** value.

#### **Tuning Cold-running Acceleration Fuelling**

The cold-running acceleration fuelling must be set whilst setting other cold running tables and options. Refer to the cold running section of this manual for further advice.

#### 14.2 Deceleration Fuel Cut Off

When this function is active ie above the engine RPM and below the engine load, the injection pulsewidth is reduced to a minimum. This feature is not normally used on high performance and race cars as it is simply there to improve fuel economy slightly. To disable this feature set as follows.

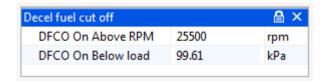

## 15 Conditions Corrections

# 15.1 Coolant Temperature

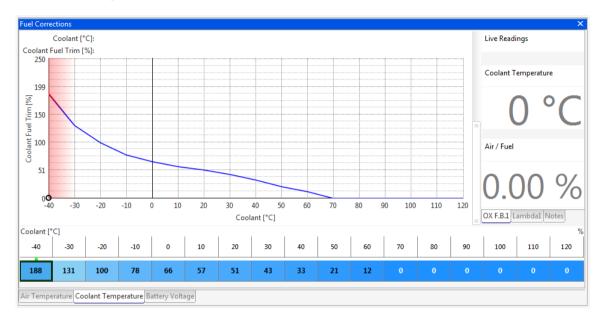

When the engine is cold, it requires an extra amount of fuel. This extra fuel is added as a percentage set in the **Coolant Fuel Trim table** of percentage increase against engine coolant temperature.

Ignition can be trimmed based upon coolant temperature. This is only used for extremes of temperature. This is described by the **Coolant Ignition Trim table**.

# 15.2 Air Temperature

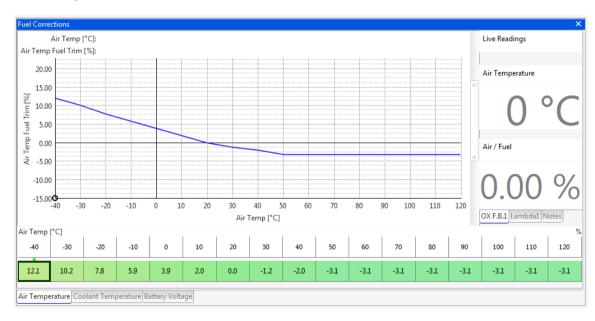

If you wish to change the fuelling with air inlet temperature, then the **Air Temp Fuel Trim table** allows the user to make a percentage change in fuel based on AIT.

Ignition can be trimmed based upon air inlet temperature. This is only used for extremes of temperature. This is described by the **Air Temp Ign Trim table**.

## 15.3 Barometric Pressure

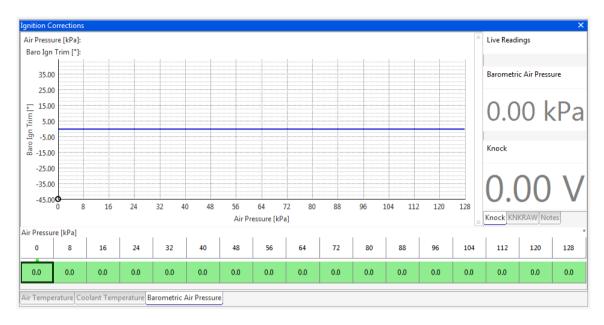

The fuel and ignition can be trimmed to allow for changes in barometric pressure as sensed by a 1bar pressure sensor. The ignition trim is defined in the **Baro Ign Trim table**. The fuel trim values are a known mathematical equation so are inbuilt and are non-adjustable.

# 16 Cold Engine Running

When cold, engines require different amounts of fuel (and air) to run correctly. The method for setting-up the cold running and idle varies dependent on the load sensing and idle controls used. Note that the cold setup cannot be done until the engine is fully mapped for warm conditions as all of the cold running tables are modifiers on the warm running maps.

The below procedures may need to be followed several times to get the cold running correct, with the running improving by smaller amounts each time until perfect.

#### No idle air bypass motor

- Ensure that you have completed the warm idle and warm transient fuel setups before continuing.
- Arrange the screen so that you can see the Coolant Fuel Trim table, the Accel Coolant Trim table, and the parameter Spark Idle.
- Start the engine from cold any way possible. The cold running must be completed before the cold starting can be completed so do not worry too much about the starting.
- As the engine warms, watch the parameter Spark Idle. At all cold temperatures, adjust the
  values in the Coolant Fuel Trim table to give the lowest number possible in Spark Idle. When
  the Coolant Fuel Trim table is set at a particular temperature, blip the throttle and adjust the
  Accel Coolant Trim table to give the lowest number possible at which the engine still
  accelerates without stumbles.

#### With idle air bypass motor

- Ensure that you have completed the warm idle and warm transient fuel setups before continuing.
- Arrange the screen so that you can see the Coolant Fuel Trim table, the Accel Coolant Trim table, the Idle Duty Coolant table, and the parameters Engine Speed and Idle Set.
- Start the engine from cold any way possible. This cold running tuning must be completed before the cold starting can be completed.
- As the engine warms, adjust the Coolant Fuel Trim table to give the highest possible engine speed for the current idle motor opening, then adjust the Idle Duty Coolant table to make the Idle Set parameter read near 0. This will be an iterative procedure as they both affect the engine speed. When these tables are set at a particular temperature, blip the throttle and adjust the Accel Coolant Trim table to give the lowest number possible at which the engine still accelerates without stumbles.

# 17 Oxygen Feedback

The ECU can take inputs from either narrowband or wideband oxygen sensors. This information is then used to make constant trims to the fuelling.

There is a large amount of theory, and many different options, involved in setting up the complicated oxygen feedback as this ECU is capable of meeting very strict emissions requirements. Fortunately, these complicated equations have already been tackled, and nearly all engines require the same settings for oxygen feedback, so it can be set relatively easily.

# 17.1 Narrowband Basic

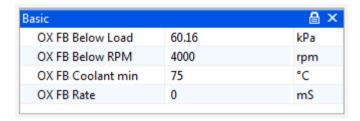

A narrowband exhaust gas oxygen sensor may be used to trim the fuelling to maintain a stoichiometric (lambda=1) air/fuel mixture to enable the use of an exhaust catalyst. Any 3 or 4 wire (ie heated) narrow band lambda sensor can be used.

Start-up calibrations from Omex will be programmed with oxygen feedback numbers for narrowband sensor feedback so in most cases all that is required is to turn on the function.

- OX FB Below Load and OX FB Below RPM are the engine load and engine RPM values below which the oxygen feedback is active. Typically these cover the emissions test and gentle driving conditions, eq 4000rpm and 40% load
- **OX FB Coolant min** is the minimum engine coolant temperature at which the engine is able to run at lambda 1 ie the temperature at which it no longer requires warm-up fuel enrichment. Typically 60-70C.
- OX FB Rate is the update rate of the sensor, typically 100. Setting this to 0 disables the oxygen feedback.

#### **Advanced**

The following is a list of the maps, tables and options, typical values, and their use in oxygen feedback. It is strongly recommended that these values are not changed without consulting Omex.

**OX FB +max** and **OX FB -max** are the percentage fuel trim limits for the oxygen feedback.

|        | ₽×                                                      |
|--------|---------------------------------------------------------|
| 100    | μS                                                      |
| 19.92  | %                                                       |
| -25.00 | %                                                       |
| 5      |                                                         |
| 1.992  | V                                                       |
| 0.000  | V                                                       |
| 10000  | cyc                                                     |
| 0.00   | %                                                       |
| 2      |                                                         |
| OFF    |                                                         |
|        | 19.92<br>-25.00<br>5<br>1.992<br>0.000<br>10000<br>0.00 |

Oxygen Error table – If the feedback rate is not fast enough (the engine swings from rich to lean for long periods of time), then these numbers may be increased

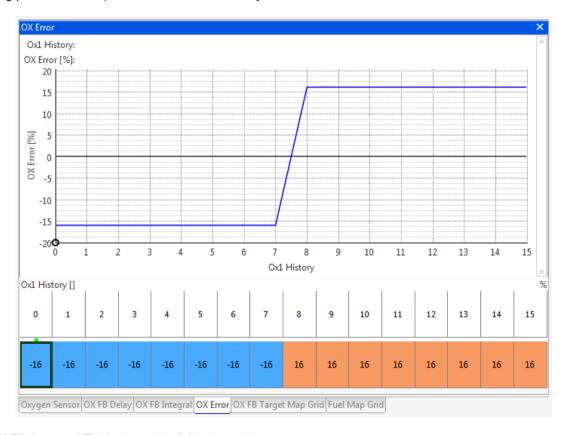

**OX FB Integral Table** input the following values.

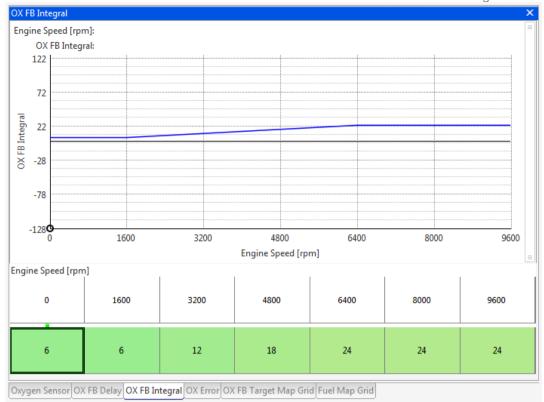

**Oxygen Sensor Table** input the following values. This shows that at a raw value of below 32, the engine is lean, and at a raw value of above 32 the engine is rich.

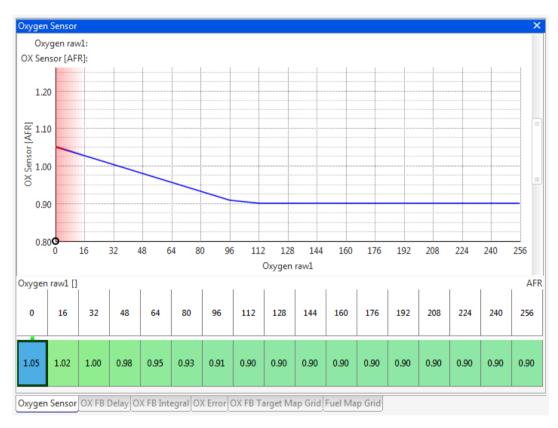

The **Lambda Target Map** shows the target lambda value for all engine speed and load conditions. In the case of narrowband oxygen feedback the whole table should be set to a value of 1.

The oxygen sensor takes a few seconds to warm up after startup as can be seen by its gradual increase from 1 on the **oxygen raw** parameter. Before the sensor is warm we wish to ignore its

value as it will trigger fuelling changes that are not needed. The delay after engine start before starting oxygen feedback is set in the **OX FB Delay Table**.

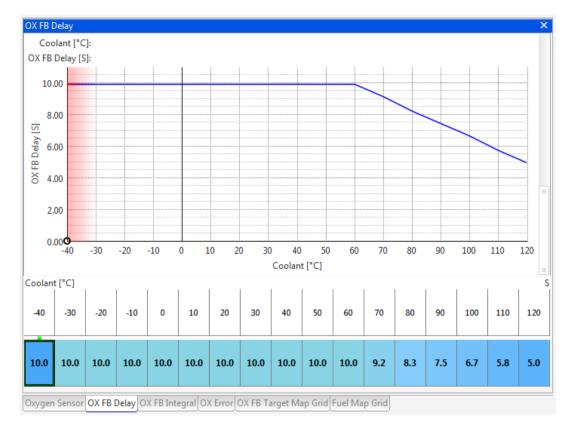

#### 17.2 Wideband

When mapping an engine on a rolling road or engine dyno it is normal to use a wideband lambda reader that is totally separate to the ECU. However, some tuners prefer to see the lambda value on the mapping software too for easier reference or for datalogging purposes.

The lambda reader should have a 0-5V output available, and the lambda reader's manuals should give the lambda value for each voltage. The ECU scales the incoming voltage of 0-5V as 0-256 in the **OX sensor table**. Enter the relevant lambda values into this table, then the lambda can be constantly monitored by parameter **lambda1**. The output from the lambda reader is usually a straight line relationship, so just the 0 (0V) value and the 256 (5V) value can be entered, then the values in-between calculated by MAP4000 (see the software help file for how to integrate on tables).

Ensure that the lambda feedback is OFF when the wideband input is being used for logging by setting OX FB rate = 0.

# 18 Cooling Fans

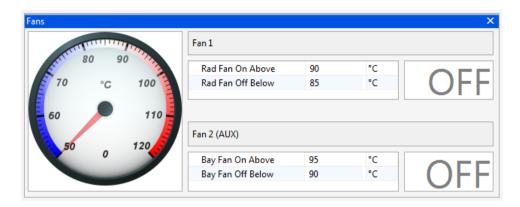

The ECU has two software outputs switchable on coolant temperature values. These would normally be used for cooling fans. The two outputs may be set to two different fans or set at different temperatures for twin speed fans.

Rad Fan On Above
Rad Fan Off Below
temperature at which the rad fan output is on
temperature at which the rad fan output is off. Set a few degrees
lower than Rad Fan On to allow hysteresis
bay fan On Above
Bay Fan Off Below
bay fan off at this temperature. Set to a few degrees below Bay
Fan On to allow hysteresis

The rad fan is a dedicated output pin on the ECU (6C blue black). Bay fan is not dedicated and so needs to be set as one of the auxiliary outputs.

## 19 Knock Control

Engines make mechanical noise that varies dependent on engine speed. The **Knock Ambient Noise Table** describes this normal background engine noise when running out of knock. The parameter **KNKRAW** shows the current noise measured by the knock sensor. Logging the parameter **KNKRAW** on a full load engine run whilst using a safe ignition map allows you to draw the table of normal noise.

When **KNKRAW** exceeds the **Knock Ambient Noise table** values, the engine is assumed to be in knock. The level of noise above the normal noise is shown by the parameter **Knock**.

When knock is discovered, the ECU needs to react by retarding the ignition to stop knock, and increase the fuelling to cool the cylinder.

The **Knock** value causes an ignition retard (**Knk Ign Retard**) and an increase in fuel (**Knk Fuel Increase**) proportional to the Knock level. The ECU will make these changes to the timing and fuelling every 4ms until knock has stopped. The extra fuel and the ignition retard are capped to a maximum regardless of the calculated values by **Knk Fuel max** and **Knk Ign Retard max**.

After knock has stopped, the fuelling and ignition values need to be returned to normal. The rate is set by **Knk Restore Rate** (engine revolutions) and then **Knk Fuel Restore** (% fuel per rate) **and Knk Ign Restore** (degrees ignition timing per rate).

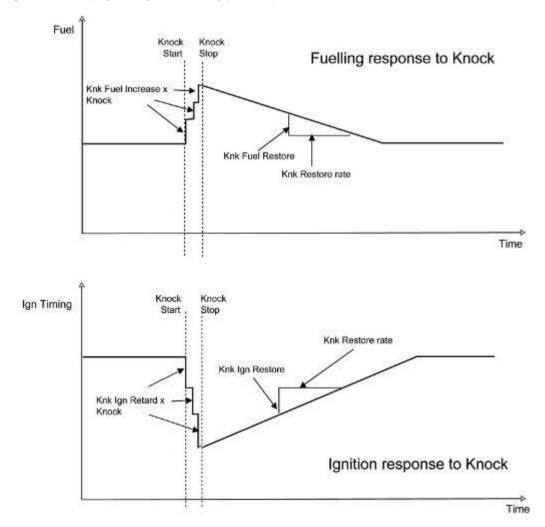

## 20 Full Throttle Gearshift

| FTG Options      |      | ∆   |
|------------------|------|-----|
| FTG min RPM      | 0.0  | rpm |
|                  |      |     |
| FTG Retard Rate  | 0.00 | ۰   |
| FTG Retard Max   | 0.00 | ۰   |
|                  |      |     |
| FTG Time Max     | 0.00 | mS  |
|                  |      |     |
| FTG Restore Rate | 0.00 | ۰   |
|                  |      |     |

Full throttle gearshift is an auxiliary function, and as such, requires the aux input to be set for the input switch. Refer to the section 0 for how to set this.

The full throttle gearshift is a switched ignition retard function. When the input for this function is satisfied (normally by a physical input switch on the clutch pedal or gearstick), the ECU retards the ignition at a rate, **FTG Retard Rate**, up to a maximum retard, **FTG Retard Max** (The maximum retard is relative to the current map value, not absolute with a maximum absolute position of 30ATDC). When the input switch changes to **OFF**, the ignition retard will be returned at a rate, **FTG Restore Rate**, until the normal ignition timing is reached. If the input does not go to **OFF**, the timing will be returned after a time set by **FTG Time max**. The retard rate and restore rate are degrees per 4ms. The option **FTG min RPM** is the minimum engine RPM at which a full throttle gearshift retard can be performed. This prevents the engine RPM from dipping when depressing the clutch whilst stationary.

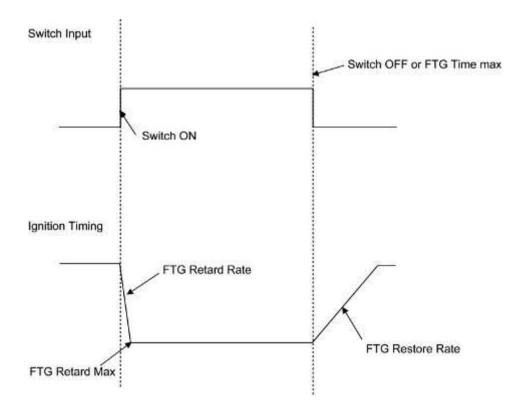

#### Gearshifts using the clutch

When the clutch is used for gearshifts, the input for the FTG will be a switch on the clutch. In this situation **FTG Time Max** does not want to be used and so is set to 1000, meaning the shift is ended when the switch is turned off.

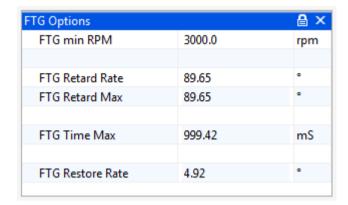

Tuning the FTG is simply adjusting the **FTG Restore Rate** for best feel. A higher value restores the power at a faster rate meaning you get back to full power quickly but you can get a shock through the drivetrain. A lower value restores the power at a slower rate so reduces shocks but too low can waste time where you could be at full power.

#### Gearshifts without the clutch (sequential gearboxes)

When no clutch is used, the input for the FTG will be a switch on the gear lever. Typically, the gearbox will be in gear when the lever is pulled to full travel and can then take drive before the lever is released. Therefore, the switch will not be released so we cannot use the switch going off as the end point of the shift; we must use a timer.

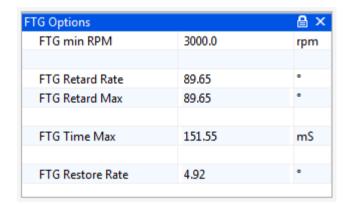

Tuning the FTG involves tuning the length of FTG and the rate of the power restore at the end of the FTG. As there is no feedback to the ECU of whether the gearbox is in gear, the **FTG Time** must be set to the longest typical gearshift. Start tuning using a large value at first. Restoring the power is controlled by **FTG Restore Rate** which is adjusted for best feel. A higher value restores the power at a faster rate meaning you get back to full power quickly but you can get a shock through the drivetrain. A lower value restores the power at a slower rate so reduces shocks but too low can waste time where you could be at full power.

#### Paddleshift systems

Paddleshift systems will normally have an output that signals to the ECU when it needs to cut power. The system will give us both the start and finish of the FTG. In this situation **FTG Time Max** does not want to be used and so is set to 1000.

| FTG Options      |        | ₿×  |
|------------------|--------|-----|
| FTG min RPM      | 0.0    | rpm |
|                  |        |     |
| FTG Retard Rate  | 89.65  | ۰   |
| FTG Retard Max   | 89.65  | ۰   |
|                  |        |     |
| FTG Time Max     | 999.42 | mS  |
|                  |        |     |
| FTG Restore Rate | 4.92   | ۰   |
|                  |        |     |

Tuning the FTG is simply adjusting the **FTG Restore Rate** for best feel. A higher value restores the power at a faster rate meaning you get back to full power quickly but you can get a shock through the drivetrain. A lower value restores the power at a slower rate so reduces shocks but too low can waste time where you could be at full power.

## 21 Turbo Boost Control

Boost pressure is regulated by the turbo wastegate which is opened at a boost pressure set by the actuator. To increase the boost pressure at which the wastegate is opened, the actuator needs to see a lower pressure than actually exists in the manifold. The ECU is able to control a solenoid to lower the pressure that the actuator sees, therefore increasing the boost pressure at which it opens the wastegate. The ECU can therefore never reduce the maximum boost to below that of the actuator setting, it can only be increased.

As the solenoid is a PWM device, the map describes the duty cycle of the solenoid against engine load (boost pressure) and engine speed. A value of zero would not activate the solenoid, and a value of 100 would have the solenoid open fully.

Normally, the engine would be first mapped without the boost control activated. The fuel and ignition values can then be guessed for the load sites not yet reached. The **Wastegate Duty map** is used to increase the boost to the required level, then these sites can be fully mapped.

The **Wastegate Duty map** is engine load (boost pressure) vs engine speed. At the engine speeds where extra boost pressure is desired, the solenoid may be opened just before the boost reaches the maximum permitted by the actuator to allow the engine to boost to the desired pressure. At boost pressures above the desired pressure, the solenoid should be closed again to prevent overboost.

# 22 Anti-lag

Anti-lag keeps the boost pressure high and the turbocharger spinning by keeping the gas flow high, but maintains drivability by controlling the torque. The gas flow can be achieved by jacking the throttle with a solenoid, air bypass valves, or if a low level of anti-lag is used, by opening the idle motor. To control torque the ECU retards the ignition.

In reducing engine torque, anti-lag produces very high exhaust gas temperatures which can cause damage to the manifold and turbo. If using anti-lag, monitor exhaust gas temperature very closely when setting-up and consult your turbo manufacturer for guidance on maximum temperatures.

When the antilag input is satisfied, the Ignition Retard table is used to maintain engine speed based on throttle position. Once the engine speed exceeds the speed in the table, the Ign Retard option is invoked. If the speed is exceeded by 50rpm the Ign Retard +50rpm option is added to increase the effect.

If using the idle motor to give anti-lag airflow, then the option **ALS Idle** is the percentage duty cycle added to the idle motor to open it when the **ALS input** is satisfied. This would often be 100%.

**ALS Air Max** is the air temperature above which ALS turns off and the ECU shuts its controlled valves.

**ALS Active Time** is the longest time the ECU will stay in anti-lag mode before turning off to prevent excessive exhaust gas temperatures if coasting downhill. **ALS Inhibit Time** is the minimum time after turning anti-lag off that it can turn on again.

It is possible on some engines to create more boost in anti-lag mode by increasing the fuel. This is done using the **ALS Fuel Trim table**.

# 23 VTEC Cam Control

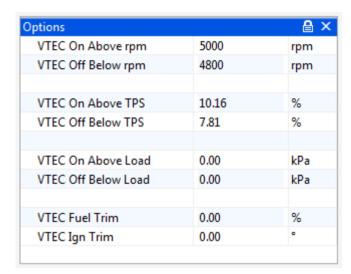

The simple on/off VTEC control is switchable on engine RPM, throttle position, and engine load with hysterisis provided by separate on and off points. In the VTEC condition there is also a fuel and ignition trim. When using TPS as load, set the Load options both to 0.

Some engine benefit from the cams being switched back to the typically low speed position at high engine speeds. If this is the case then the Alt Function can be utilised instead of the VTEC function.

## 24 Alt Function

The Alt function is a possible fuel trim, ignition trim, and physical switch output based upon an entry condition set by the user. The entry condition can be a physical input switch, engine speed, engine load, throttle position, or a combination of these. The throttle entry condition has separate on/off values to allow hysteresis. The load and RPM entry conditions have a minimum and maximum between which the function is ON. For the trims to be available simply on a switch, then set the rpm, TPS, and load on/off conditions to conditions the engine is always under. For the trims to be active under certain engine conditions without any switch input then set **Alt Function Input** to **Switch is Always ON**.

#### **Example applications**

#### Nitrous ignition retard

An input to the ECU can be made when the nitrous circuit is complete on one of the AUX IN pins. The auxiliary input should be set for the Alt Function to AUX *n* IN (*n* dependent on the input used) as shown in the appropriate section of this manual. The ignition retard is then required regardless of throttle position, engine speed etc, so the values are set as shown below;

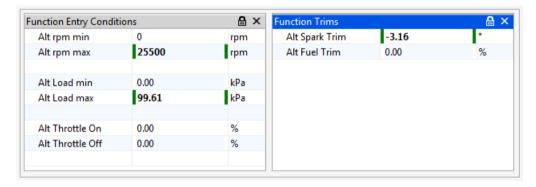

#### VTEC control

Normally, the dedicated VTEC function would be used to control VTEC cams, but some engines benefit from having the cam to be moved back to the low position at high engine speeds. In this case, the Alt function must be used. A switch input is not required as the VTEC function is required all of the time, so the auxiliary input should be set to **Switch is always ON** as shown in the appropriate section of this manual. An output is required based on this function so the **Alt out** option should be set to one of the auxiliary outputs. The below shows the VTEC used in its most simple form with just on/off points based on engine speed (on between 3000 and 6500rpm), irrespective of throttle position and load;

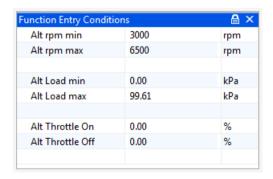

# 25 User1

The User1 table uses a raw source (scaled to 0-255) for the upper (input) axis of the table to drive a PWM output, the duty cycle of which is defined on the lower axis of the table.

The raw input is selected by option User1 source. Useful selectable sources are;

Air temperature
Baro pressure
Battery voltage
Coolant temperature
Engine Speed
Injector duty
Knock
Lambda
MAP
Throttle position

The output used is AUX OUT 1 and can be set on the Aux IO Setup tab.

## 26 Launch Control

There is no dedicated launch control strategy in the ECU. Launch control requires the re-use of other control strategies available in the ECU.

Launch control is limiting the torque of the engine by ignition cutting and ignition retarding. Do not hold the engine on the launch limiter for longer than is necessary as exhaust valve and turbocharger temperatures will increase. When cutting the ignition, unburnt fuel will enter the exhaust and can cause damage to catalytic convertors.

## 26.1 Turbocharged engines

#### **Using the ALS Function**

If the anti-lag function is not being used for anti-lag, then it may be used for launch control. This will give a button activated ignition retard / rev limiter at a user-definable engine speed. This will allow boost to be built on the startline at low engine speeds. The driver can select the boost level for the launch by simply increasing / decreasing throttle opening.

- Fit a momentary push-to-make switch that satisfies an available auxiliary input pin (typically 12V onto AUX IN 2).
- Set the **ALS Input** to the relevant auxiliary input pin (typically AUX IN 2 ON).
- Set the following ALS options;

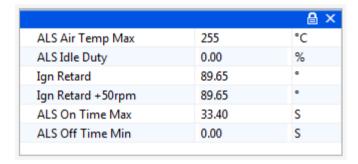

Select the engine speed at which you want the launch to happen and fill the Ign Retard RPM table with this value, except for the 100% throttle site. An example below is of a 4000rpm launch speed.

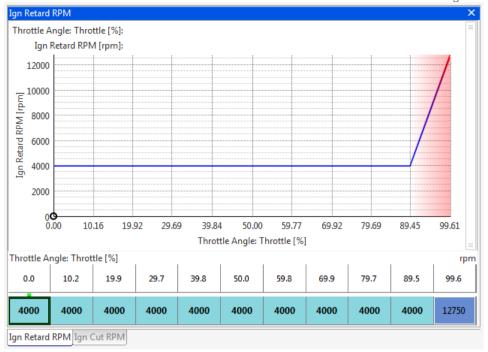

The engine may be able to 'pull through' the ignition retard so also set the Ign Cut RPM table to
a value just higher than the retard table, except for the 100% throttle site which is left at the
ultimate engine speed rev limit.

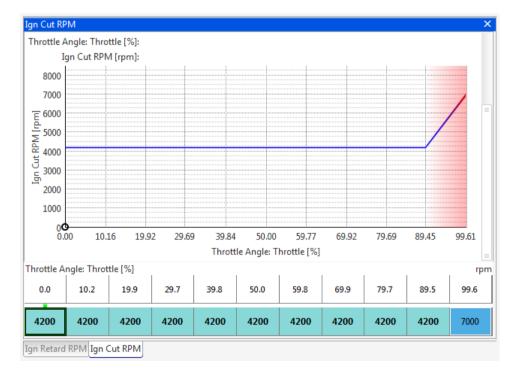

#### **Using the Alt Function**

If the ALS function is already used then a similar effect is possible using the Alt Function. This function will allow a button activated retard above a user defined engine speed. This will allow boost to be built on the startline at low engine speeds. The driver can select the boost level for the launch by simply increasing / decreasing throttle opening. The disadvantage of using the Alt Function instead of the ALS Function is that there is no ignition cut available so the engine speed may rise as boost is built.

- Fit a momentary push-to-make switch that satisfies an available auxiliary input pin (typically 12V onto AUX IN 2).
- Set the Alt Function Input to the relevant auxiliary input pin. (typically AUX IN 2 ON)

• Set the following Alt Function options where **Alt rpm min** is defining the launch speed;

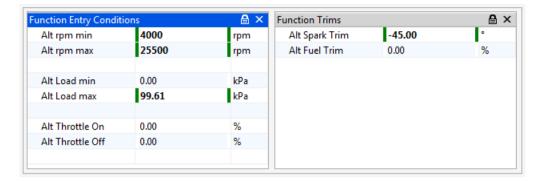

# 26.2 Non-Turbocharged engines

Non-turbocharged engines typically require a button activated lower secondary rev limiter. This is available through the re-use of the anti-lag function.

- Fit a momentary push-to-make switch that satisfies an available auxiliary input pin (typically 12V onto AUX IN 2).
- Set the **ALS Input** to the relevant auxiliary input pin. (typically AUX IN 2 ON).
- Set the following ALS options;

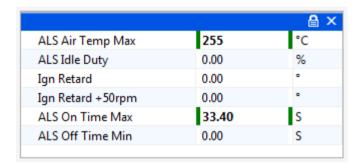

• Set the **Ign Cut RPM table** to the desired launch speed, **except for the 100% throttle site** which is left at the ultimate engine speed rev limit.

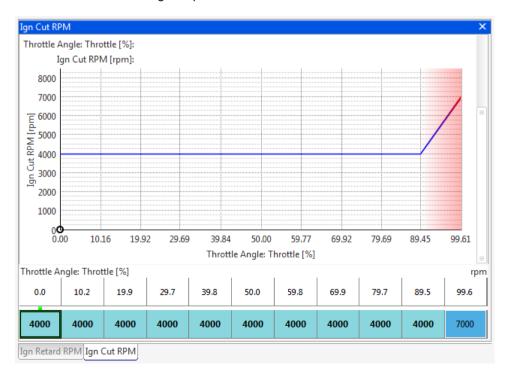

## 27 Password

Do not use the password features unless you have a particular requirement for it. If you password-protect an ECU and lose the password, Omex CANNOT retrieve the calibration for you. THERE IS NO 'MASTER' PASSWORD.

The ECU has security features that allow calibrations to be password protected. All Omex calibrations are sent with the password cleared to allow all users access to the ECU. If you are using security, clear the password at the beginning of a mapping session and set at the end. If setting a password, keep notes of it and make sure that you have a copy of the last calibration in the ECU.

#### Setting a password

When connect to an ECU, a password may be set. To set a password;

- Connect to the ECU
- Select ECU | Security | Set Password...
- A dialog box appears prompting for a password. The password may be any alphanumeric 6 character password.

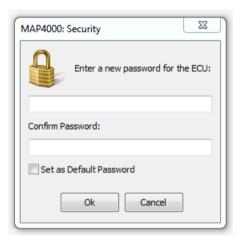

- Ensure that 'Set as Default Password' is NOT checked.
- Enter a password and click **OK**.

#### Clearing a password

Once connected to a password protected ECU, the password may be cleared. Clearing the password removes the security such that any PC can connect to this ECU.

To clear the password;

- Connect to the ECU
- Select ECU | Security | Clear Password...

#### Clearing a protected ECU

If using an ECU where the password is unknown it is possible to use the ECU. The information in the ECU will be lost so the original calibration will never be accessed, and the ECU will instead be filled with random numbers.

- ECU | Connect
- A dialog box appears prompting for a password.

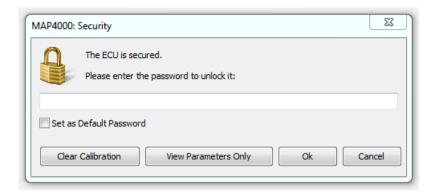

- As the password is unknown click Clear Calibration.
- A dialog box appears asking if you wish to erase the calibration to allow access. Click Yes.

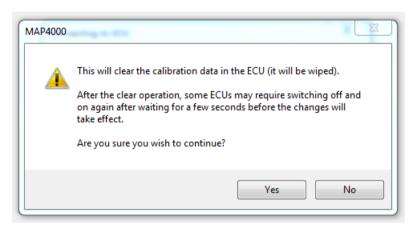

- The PC will clear the ECU.
- ECU | Send new calibration. Select your new start-up calibration.
- Once the calibration has sent, cycle ignition off / on.